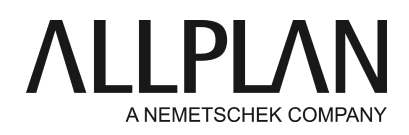

## **Erstellen einer abgetreppten Wand**

FAQ Technischer Support

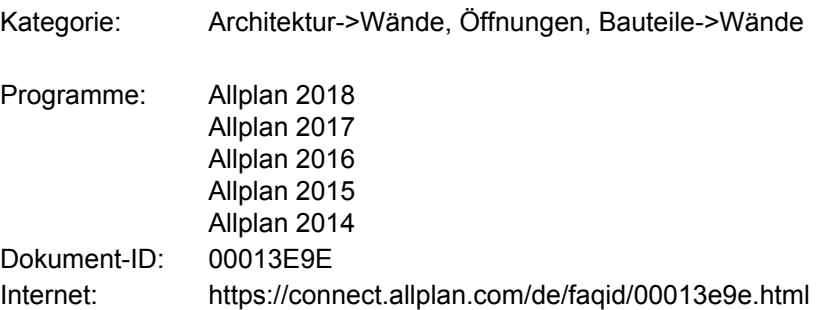

## **Frage:**

Wie erstelle ich eine Wand unter einer Treppe, so dass sich die Oberkante der Wand an den Treppenverlauf anpasst?

## **Antwort:**

Konstruieren Sie zuerst eine Treppe als Hilfsbaustein für die spätere Wand:

- Wählen Sie **Erzeugen** -> **Architektur** -> **Treppen** -> **Gerade Treppe<sup>1</sup>** (oder eine andere beliebige Treppe)
- Geben Sie den Umriss der Treppe ein und stellen Sie anschließend die entsprechenden Parameter ein (Steigung, Auftritt, Stufenanzahl). Über den Schalter "Bauteilparameter und Eigenschaften" können Sie die Geometrie eingeben. Wichtig für die Anpassung an den abgetreppten Verlauf ist in erster Linie die Trittstufe
- Falls Sie schon eine Treppe erzeugt haben, können Sie auch eine Kopie davon erzeugen, und diese weiterverwenden.

Die nächsten Schritte beinhalten die Umwandlung vom Bauteil zum Ebenenmodell. Aus den Architektur-Bauteilen der Treppe erzeugen Sie zunächst 3D-Elemente:

- Wählen Sie **Erzeugen -> Architektur -> Allgemein: Dächer, Ebenen, Schnitte -> Elemente wandeln -> Architektur in 3D-Körper<sup>1</sup>**
- Ziehen Sie einen Bereich über die Treppenelemente. Aus der gewohnten Treppengrafik ist die einfachere Darstellung der 3D-Elemente geworden

Um die weitere Bearbeitung komfortabler zu gestalten, werden die einzelnen Körper der Treppe zu einem gemeinsamen 3D-Element zusammengefasst:

- Wählen Sie **Erzeugen** -> **Zusätzliche Module** -> **Modellieren 3D** -> **Körper vereinigen<sup>1</sup>** und vereinigen in ggf. mehreren Schritten die 3D Körper
- Wenn das Vereinigen der Körper nicht mit einer Aktion gelingt, fassen Sie zuerst die Körper der einzelnen Stufen und dann die Stufen zusammen, bis die ganze Treppe aus einem Körper besteht
- Sollten Sie nicht über dieses Modul **Modellieren 3D** verfügen, können Sie auch ohne diesen Schritt weiterarbeiten

Nun werden die 3D-Elemente in Architekturebenen umgewandelt:

- Wählen Sie **Erzeugen** -> **Architektur** -> **Allgemein: Dächer, Ebenen, Schnitte** -> **3D-Körper in Architekturebenen<sup>1</sup>** und klicken Sie den zu wandelnden Körper an (sollten Sie nicht die Vereinigung ausgeführt haben, müssen Sie eventuell hier nun jedes Element einzeln anklicken bzw. über die Bereichsauswahl alle 3D-Körper aktivieren)
- Nach der Umwandlung der 3D-Elemente stehen nun Ebenenpaare zur Verfügung. Diese können zur Höhendefinition einer Wand herangezogen werden, um so die Wand unter oder auch auf der Treppe zu erzeugen

Nun kann die Wand an die Ebenen angebunden werden:

- Erzeugen Sie eine Wand über **Erzeugen** -> **Architektur** -> **Basis: Wände, Öffnungen, Bauteile** -> **Wand<sup>1</sup>** •
- Binden Sie in den Eigenschaften über die Schaltfläche **Höhe** z. B. die Oberkante der Wand an die •Unterkante der Ebene (Treppenstufen) an (zweiten Knopf von links). Geben Sie für die Unterkante der Wand eine feste Höhenkote an (dritter Knopf von links)

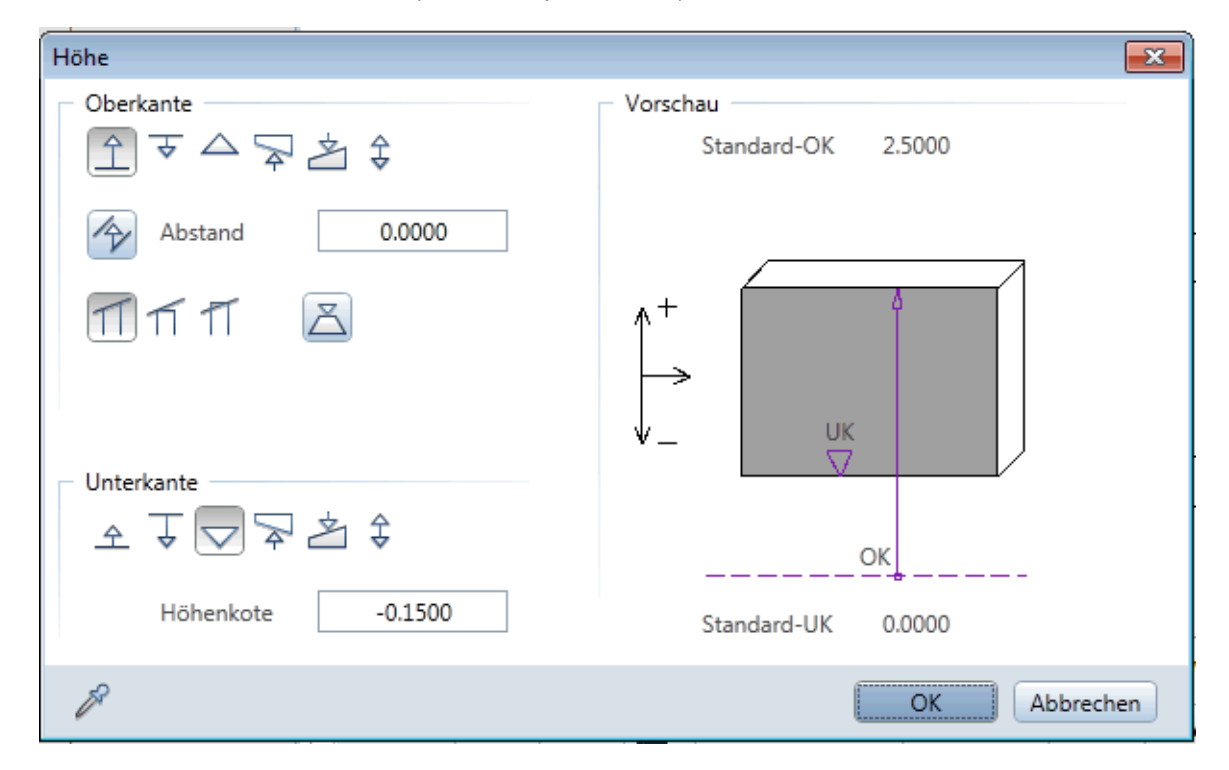

D.h. die Oberkante der Wand soll entlang dem Treppenverlauf folgen und wird also an die untere Ebene des Ebenenpaares gebunden (also im Bereich der "Treppenebenen" an die Unterkante der Stufen). Die Wandunterkante soll auf konstanter Höhe bleiben und wird deshalb, ohne Ebenenbezug, als absolute Kote definiert.

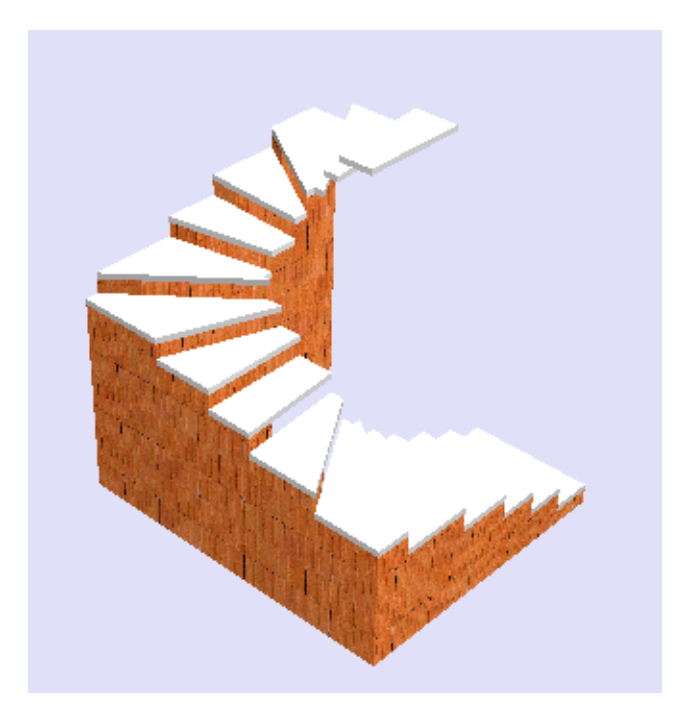

## **Hinweis:**

Achten Sie darauf, dass sich andere Architekturbauteile im Bereich der Ebenen möglicherweise ebenfalls an diese anbinden. Legen Sie die Bauteile auf ein anderes Teilbild oder geben Sie diesen absolute Höhen, um ggf. eine Anbindung an die Ebenen zu vermeiden.

Weitere Informationen bzgl. der Anbindung von Bauteilen an Ebenen finden Sie in der Allplanhilfe (F1) unter dem Stichwort "Höhendefinition von Architekturelementen".

**1)** Anwender, die ab Version 2018 die ActionBar Konfiguration nutzen, können die Menüleiste über die Alt - Taste temporär einblenden.

*Die Allplan GmbH sowie die an sie angeschlossenen Vertriebsorganisationen übernehmen keinerlei Gewährleistung und Haftung dafür, dass die angebotenen Informationen auch die von Ihnen gewünschten Ergebnisse erzielen. Die Entscheidung und Verantwortung, ob und in welcher Form Sie die angebotenen Informationen nutzen, liegen daher allein bei Ihnen.*

*Im Übrigen gelten die Lizenzbedingungen der Allplan GmbH und/oder die Allgemeinen Lizenz- und Geschäftsbedingungen der Vertriebsorganisation, über die Sie die Leistung beziehen, in ihrer jeweils aktuellen Fassung.*

*© 2017 Allplan GmbH. Alle Rechte vorbehalten.*